## How to Set App Permission for Flag Bag Easy App

Date: 20<sup>th</sup> July 2023

## IOS

## 1. Go to Settings, locate the search box.

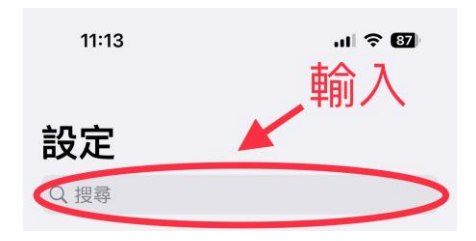

2. Type "Flag Bag Easy" in the search box and the tap on the app name

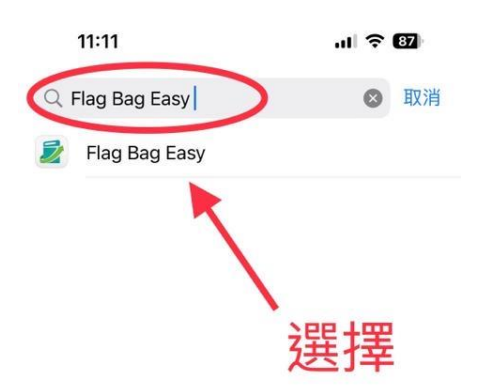

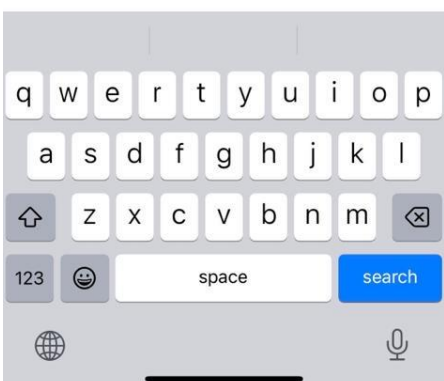

3. Toggle on the "Camera" for Flag Bag Easy App.

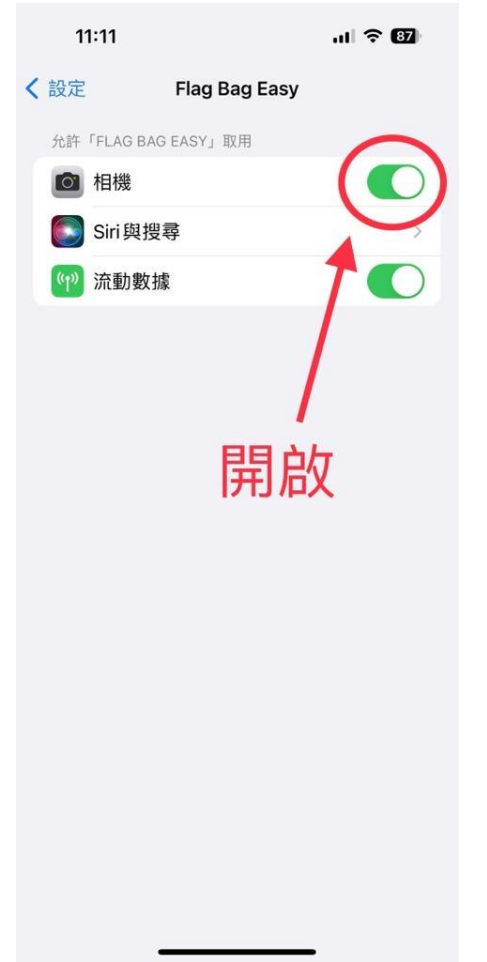

## Android

1. Go to Settings > Apps > Flag Bag Easy. Tap "Permissions"

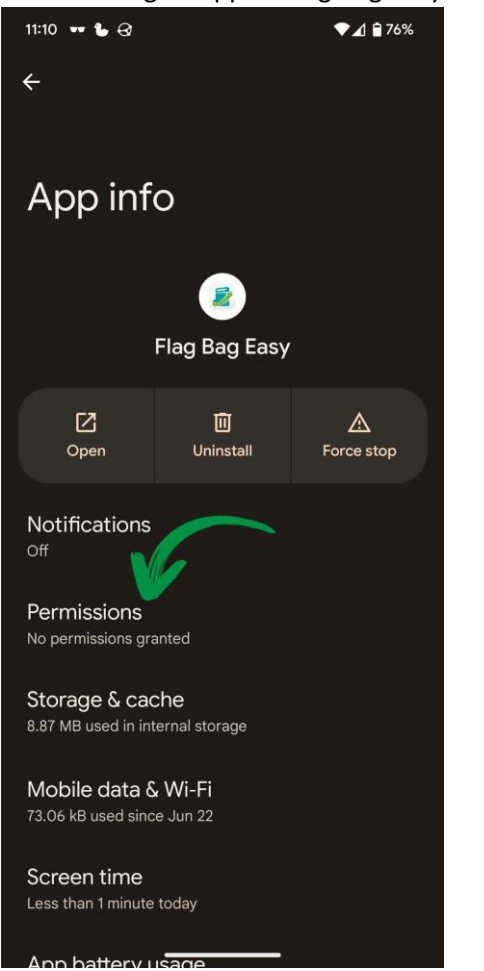

2. Tap on "Camera" under "Not allowed"

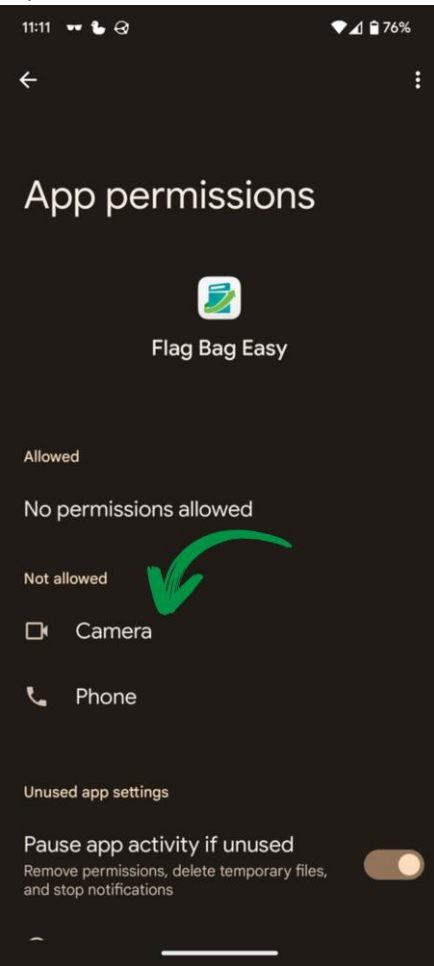

3. Choose "Allow only while using the app"

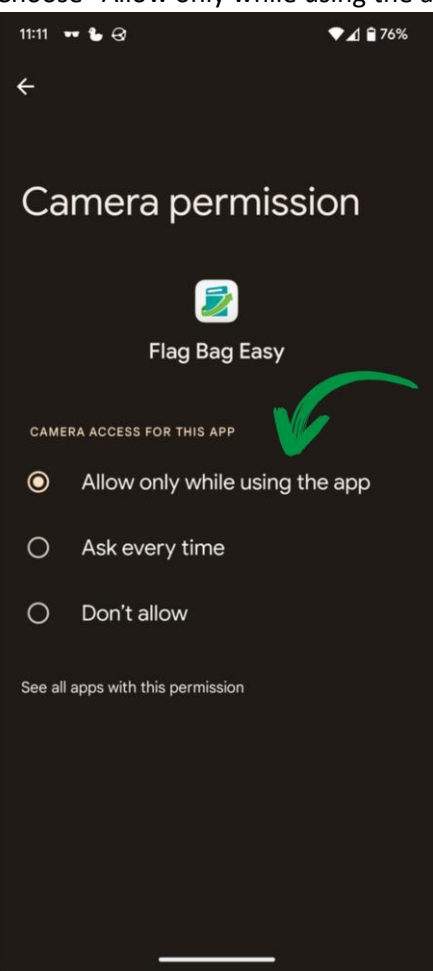

4. You should see "Camera" is listed under "Allowed"

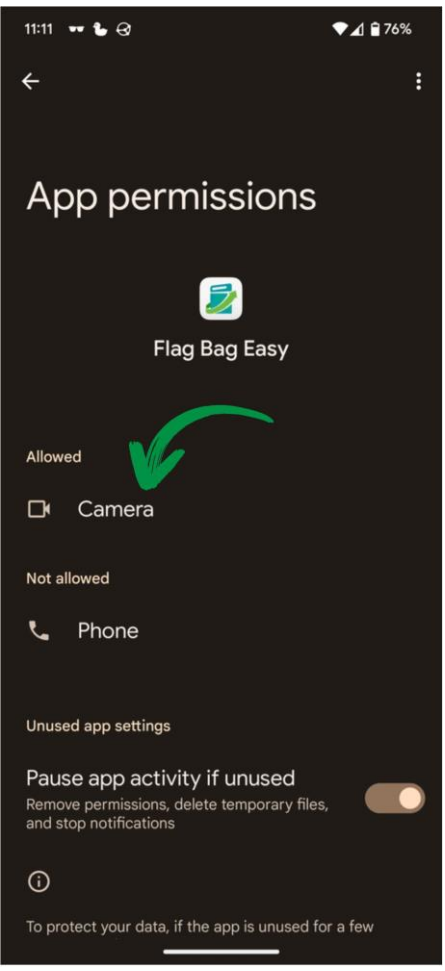